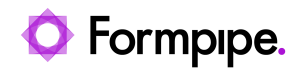

[Knowledgebase](https://support.formpipe.com/kb) > [Lasernet](https://support.formpipe.com/kb/lasernet) > [Lasernet Developer FAQs](https://support.formpipe.com/kb/lasernet-developer-faqs) > [How to get the current running](https://support.formpipe.com/kb/articles/how-to-get-the-current-running-lasernet-configuration-from-server) [Lasernet configuration from server](https://support.formpipe.com/kb/articles/how-to-get-the-current-running-lasernet-configuration-from-server)

## How to get the current running Lasernet configuration from server

- 2021-08-25 - [Comments \(0\)](#page--1-0) - [Lasernet Developer FAQs](https://support.formpipe.com/kb/lasernet-developer-faqs)

## asernet

This article provides a solution for how to get the current running Lasernet Configuration on the server. Usually, this configuration is obtained via the Lasernet Developer application, in the Lasernet Config server. However, in rare cases, the configuration may be inaccessible. If so, please follow these steps:

1. Open **File Explorer** and browse to the folder below by using the following path:

(C:) > ProgramData > Formpipe Software > Lasernet 9 > Service > First > **CurrentConfiguration** 

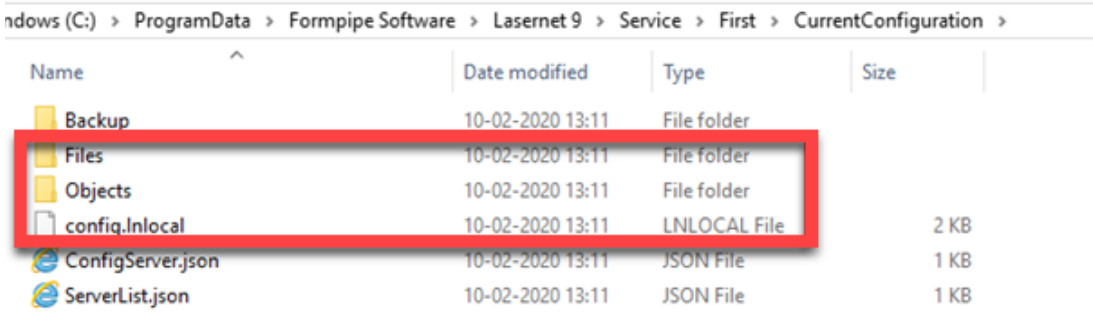

The "First" is the name of my Instance(replace with your instance name) also Program Data may not show as it is a hidden folder, just type it in yourself.

- 2. Zip the highlighted files into a file with the file extension ".lnconfigx".
- 3. Import the file into any Lasernet Developer 9.